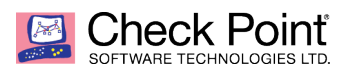

**WELCOME TO THE FUTURE OF CYBER SECURITY** 

# **Extracting files from a GAIA Snapshot File**

**Authors:** *Michael LeFebvre Joe Audet* **Created:**  *October 26, 2018* **Edited***: May 3, 2019, by Valeri Loukine*

# **Table of Content**

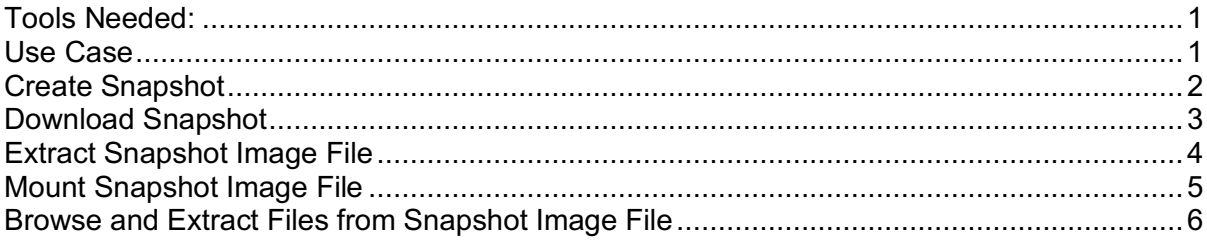

### **Tools Needed:**

Linux machine (Splat or Gaia are fine, we use an Ubuntu machine for this)

### **Use Case**

While at a client site performing an R77.30 to R80.10 management server upgrade, we encountered a situation where the customer had built some custom policy installation scripts that ran through scheduled jobs. The files were stored in /usr/local/bin. During the upgrade process these files were wiped out. The customer did not have a copy stored anywhere else as they had done all of the editing through VI on the gateway.

Two options were available:

- Revert back to R77.30 snapshot, copy the files, then either revert back to the R80.10 snapshot or repeat the upgrade process
- Find a way to download and open the snapshot, and extract the files from it

While Option #1 was feasible, it is time consuming and not always available, especially if this wasn't discovered right away like it was for this upgrade.

In our example I am using **VMware Workstation** with an Ubuntu Desktop VM hosted on my workstation. If you don't have VMware workstation you can also use **Oracle VirtualBox**.

## **Create Snapshot**

1. Login to WebUI of the management server, go to Maintenance > "Snapshot Management".

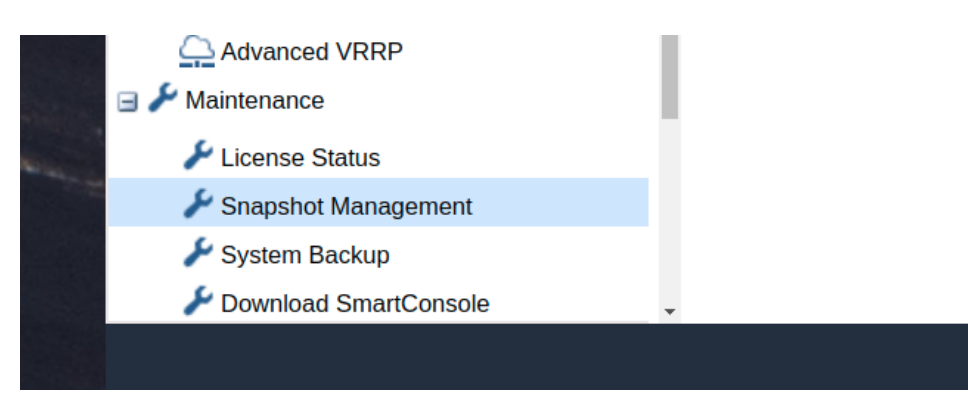

2. Click "New" under Snapshot Management.

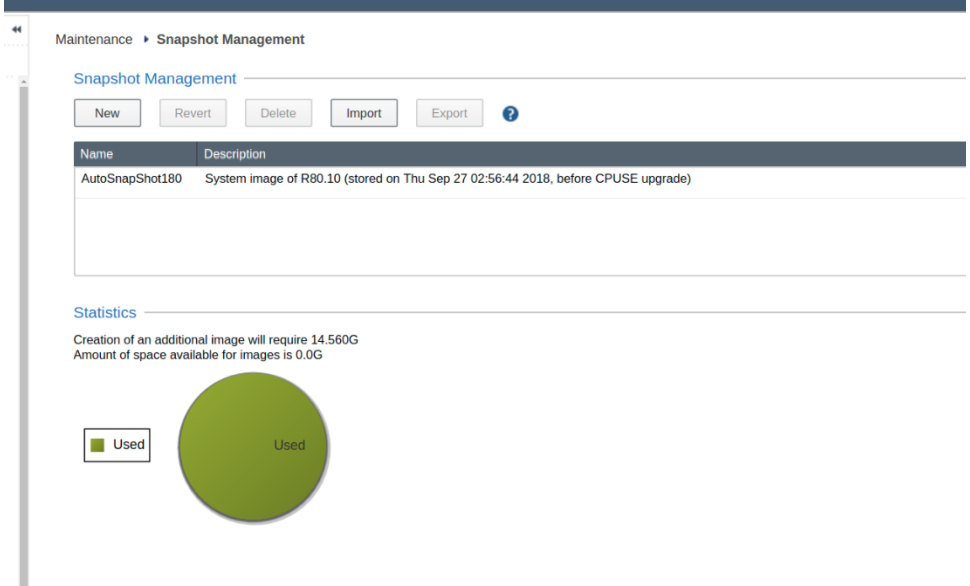

3. Give the image a name and description:

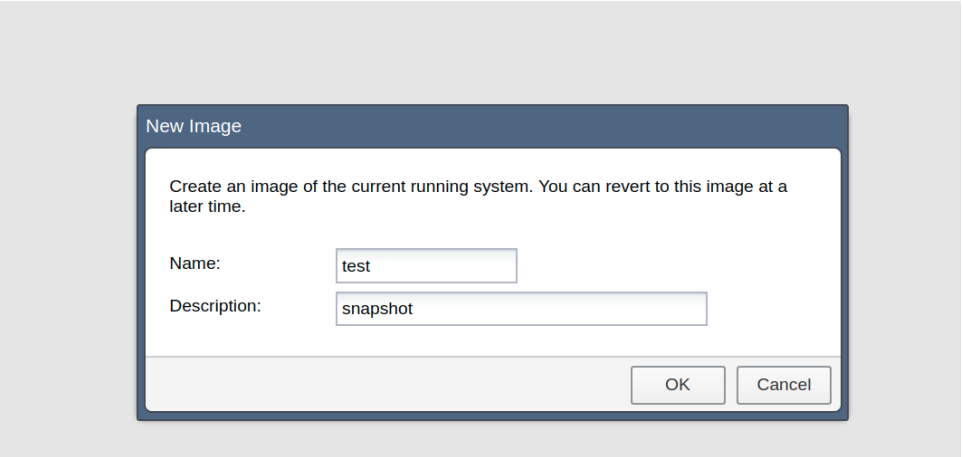

4. Export the snapshot from the WebUI, click start export to begin exporting the snapshot:

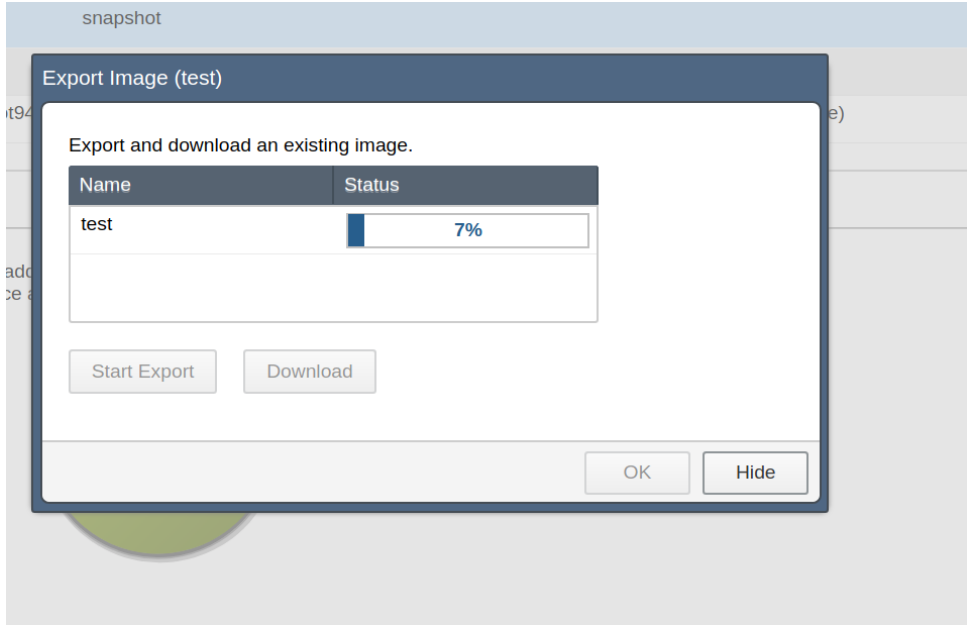

#### **Download Snapshot**

While it is possible to perform the extraction on the management server the snapshot was taken from, it is strongly recommended to make a copy of the snapshot and perform the extraction on another machine to avoid potentially destroying the production snapshot file. This is why we used an Ubuntu Desktop VM*.*

1. After the 'Export Image' status hits 100% you can download the snapshot by clicking "Download":

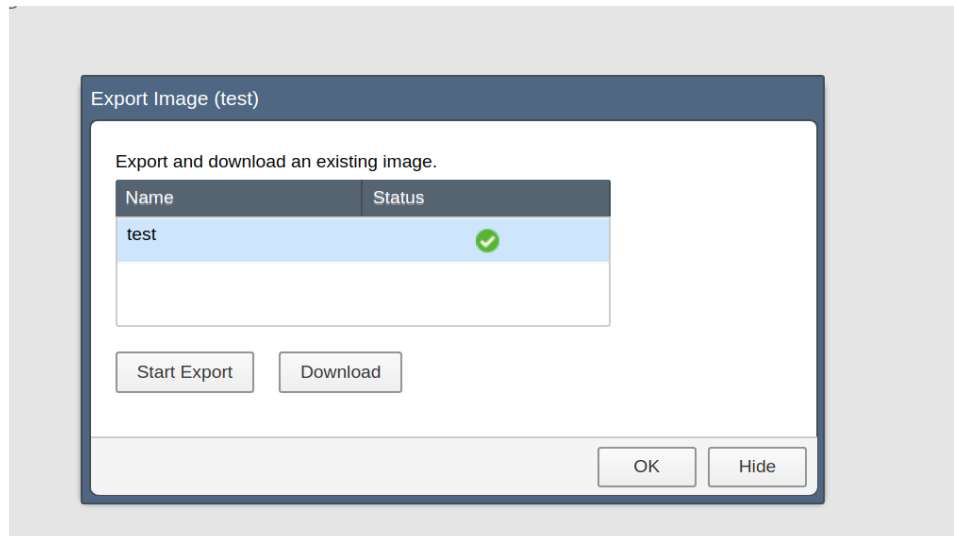

2. Look for the tar file in your browser download folder on your host machine from which you connected to the WebUI:

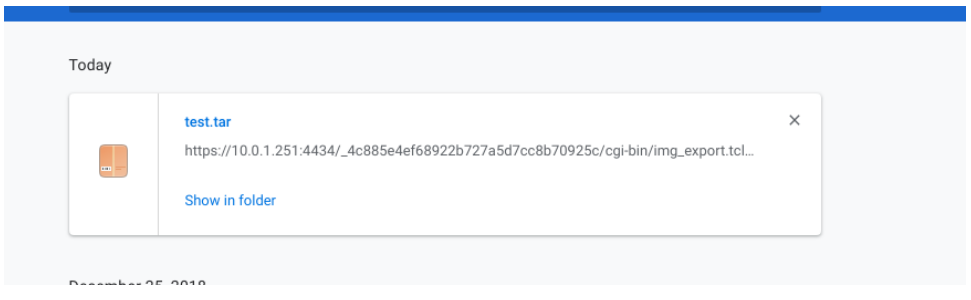

3. Now that the snapshot image file has been downloaded to the Ubuntu Desktop VM, you can proceed to mounting the image and extracting the files from it.

### **Extract Snapshot Image File**

*Note: In our example we are showing the full paths of the example screenshots. Your VM file paths will be different, and commands may not be copy and paste ready without some modification.*

The snapshot will be a **TAR** file format. Inside of this will be the following structure:

- <snapshot name>.gz
	- $\circ$  <snapshot name> (no extension this is a full disk image)
- 1. Let's extract tar file, we copied the tar file to our desktop:

"tar -xvf test.tar"

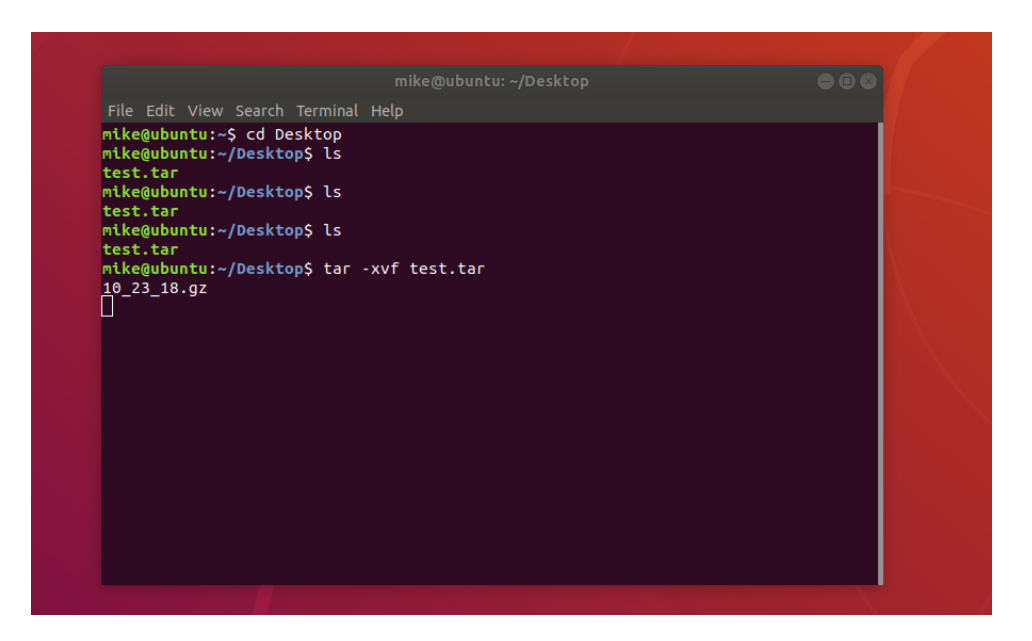

2. Now that all the files are extracted from the tar file, we need to gunzip the image file which was inside the TAR so it can be mounted:

"gunzip 10\_23\_18.gz"

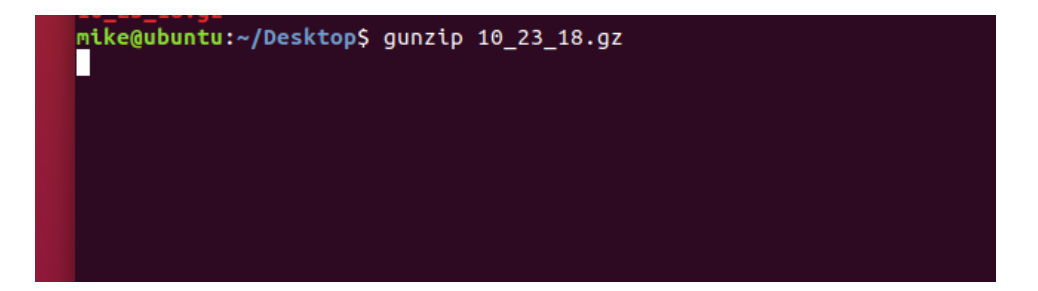

# **Mount Snapshot Image File**

1. Next create a directory for the image to be mounted:

"cd /media" "sudo mkdir snapshot"

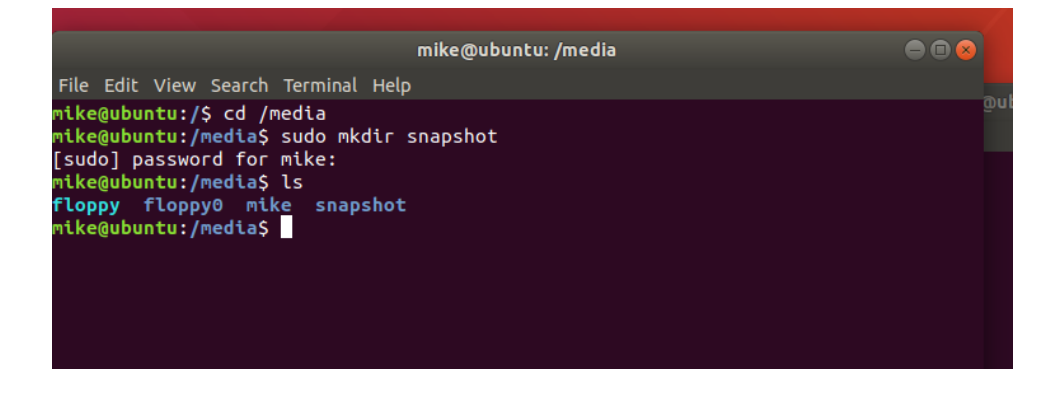

2. Now mount the image to /media/snapshot:

"sudo mount –o loop /home/mike/desktop/10\_23\_18 /media/snapshot"

*10\_23\_18 was the image file inside our example TAR file, you need to find the name of your image file.* 

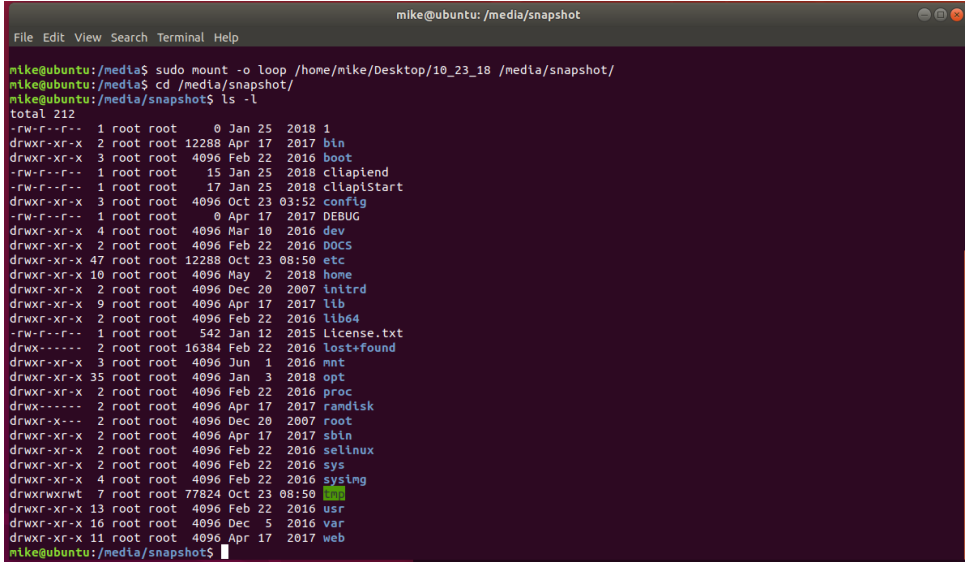

#### **Browse and Extract Files from Snapshot Image File**

In our example the customer forgot to backup custom scripts in /usr/local/bin. We can copy these scripts out of the now mounted image.

1. Enter "cd /media/snapshot/" to go into the mounted image:

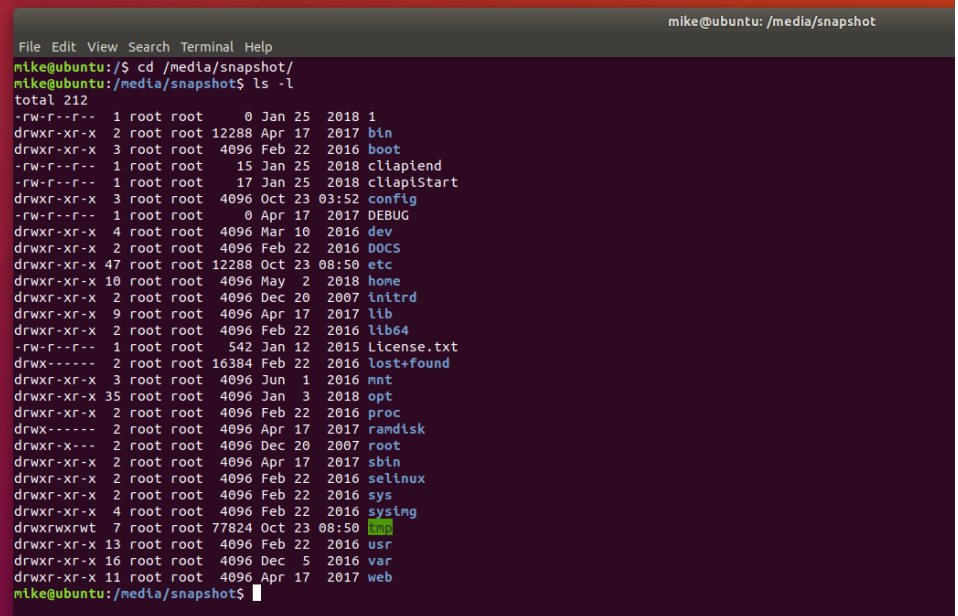

2. On the original management box script files existed in /usr/local/bin because this is mounted /media/snapshot/, we enter "cd /media/snapshot/usr/local/bin" to get to see the files:

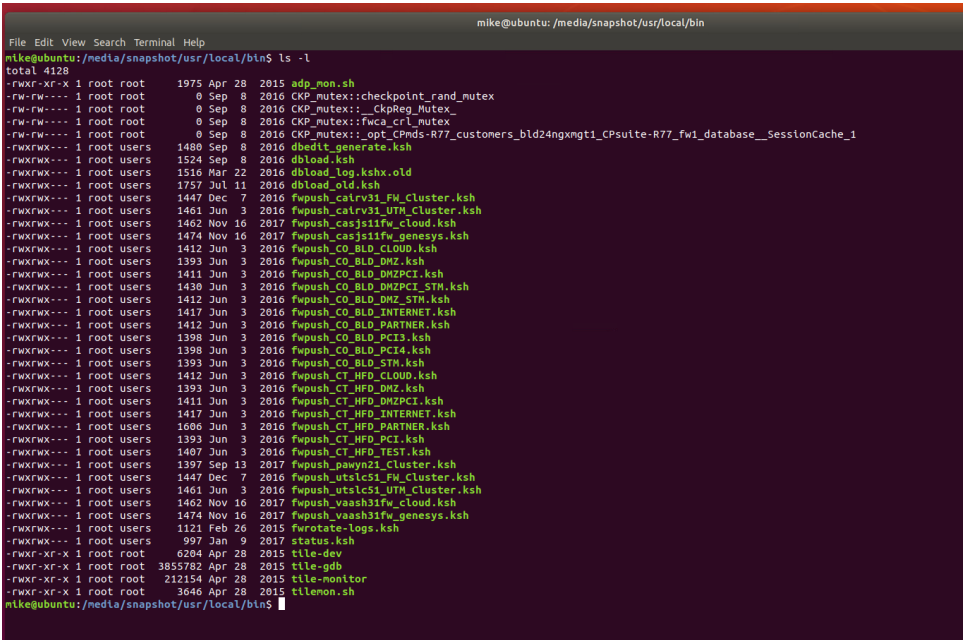

3. From here we copy the files out, example /home/mike/desktop/scripts

"mkdir /home/mike/Desktop/scripts" "sudo cp \*.ksh /home/mike/Desktop/scripts"

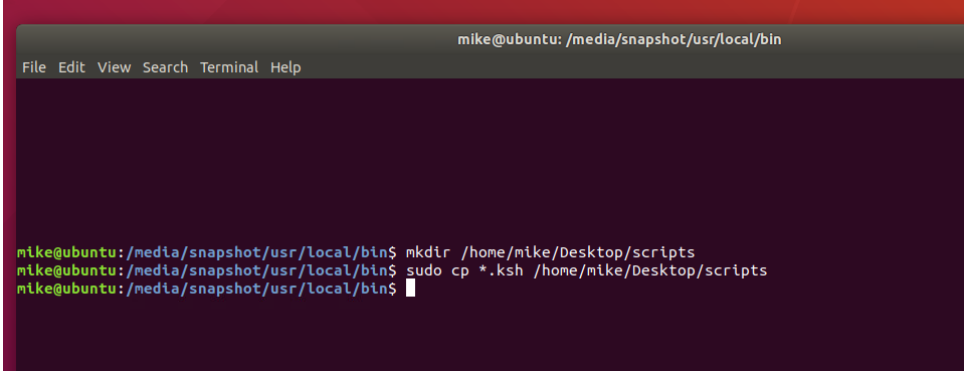

4. The owner of the files is root. Let's change the permissions so everyone can access the files on the Linux VM:

"sudo chmod 777 /home/mike/desktop/scripts/\*.ksh":

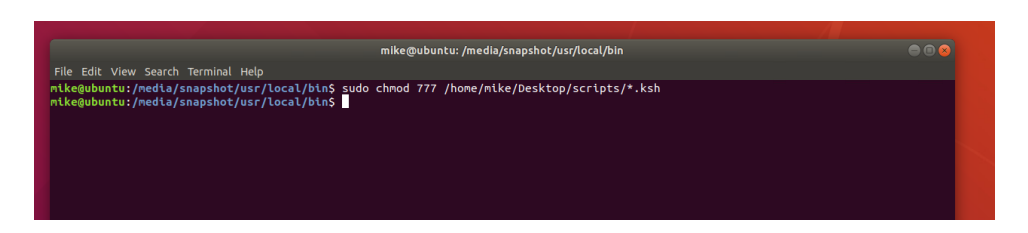

5. Now we can see the files on our desktop in "scripts" folder and we have full permission.

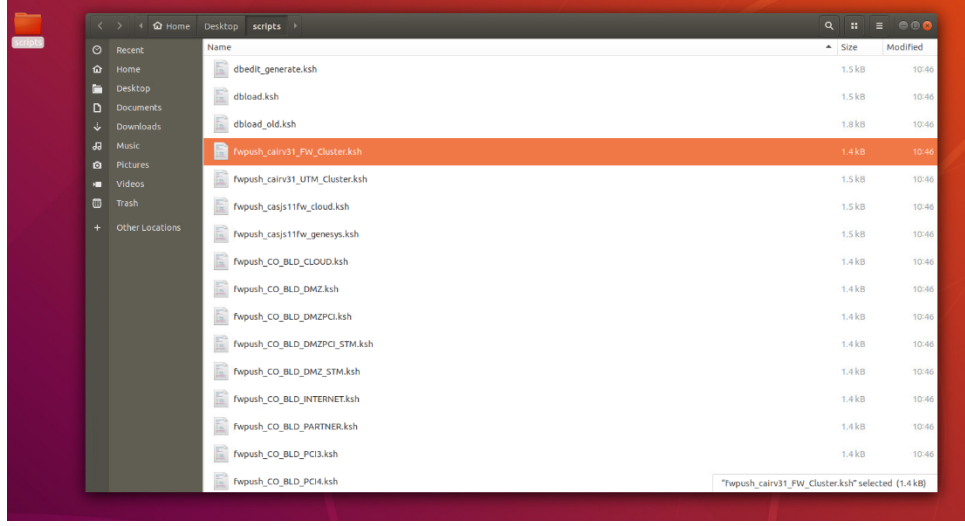

6. Copy the files you need somewhere and you are all set!